## LearnIT2teach **VGUNG**

## **Managing PoodLL Speaking Assignments**

PoodLL Speaking Assignments enable students to make voice recordings for assigned speaking tasks directly in the LINC courseware. The recordings for each PoodLL Speaking Assignment are compiled in one location that is used by the teacher to manage, listen to, and give feedback to the student submissions. This file explains how to complete a PoodLL Speaking Assignment.

#### **Exemplar**

There is one PoodLL speaking assignment in the Stage 2/3 Exemplar Course. It is called *Pronunciation Practice: Past Tense -ed Endings*.

#### **PoodLL – Important Technical Notes**

**Computers:** The PoodLL voice recorder will work with most desktop/laptop computers and browsers. On a computer or laptop, you may need to allow the courseware to access the microphone. If you see this pop-up, select Allow.

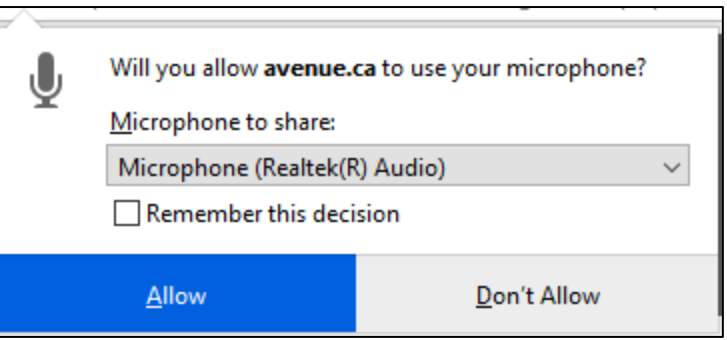

### **The PoodLL Recorder**

To record audio using a Poodll recorder follow these steps.

1. Click the **Record** button.

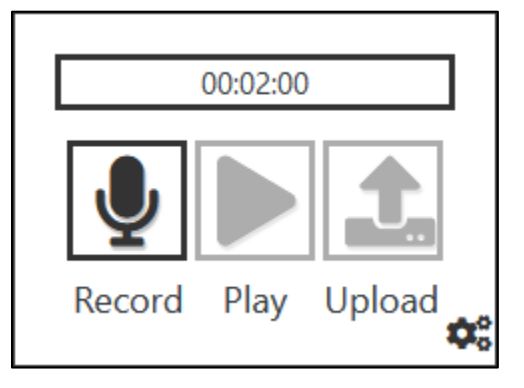

- 2. Speak into your microphone.
- 3. Click the **Record** button again to end your recording. (It looks like a square) **Note**: A green **checkmark** appears under the record button to indicate that the audio was recorded.

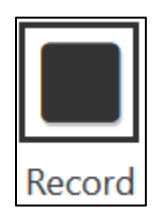

# Avenue learnit2teach

4. Click the **Play** button to listen to your recording.

After the audio has played back, the play button changes to a square.

**Note**: A green **checkmark** appears under the Play button to indicate that the audio was recorded.

- 5. To record again, click the **Record** button again.
- 6. Once the recording is satisfactory, click on the **Upload** button.

7. After the audio file has been uploaded, three green check marks will be visible. If this is the case, click on the **Save changes** button.

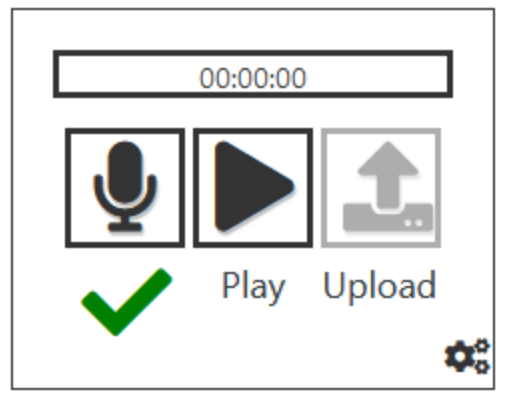

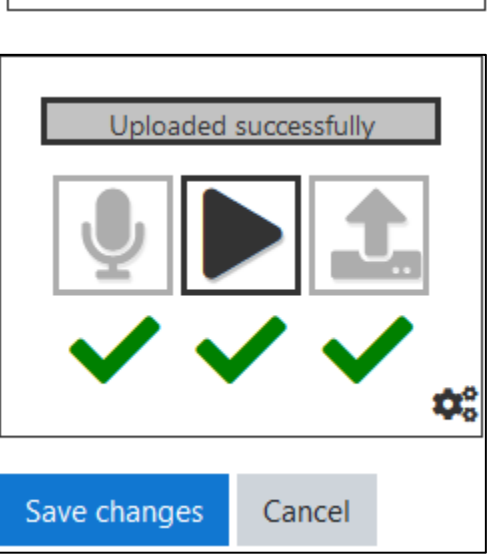

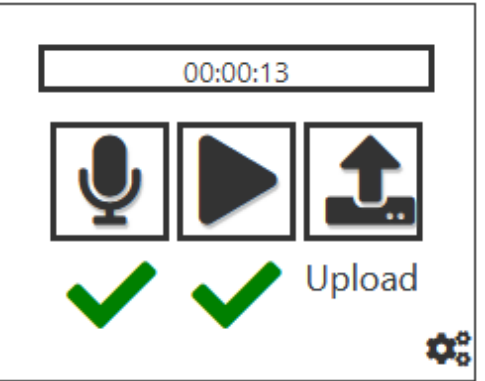

## **A PoodLL Speaking Assignment Page with Student Submissions**

This a PoodLL speaking assignment with information about **student submissions**, the number of **Participants**, assignments **Submitted**, and assignments that **Need grading** are listed on this page under the heading **Grading summary**.

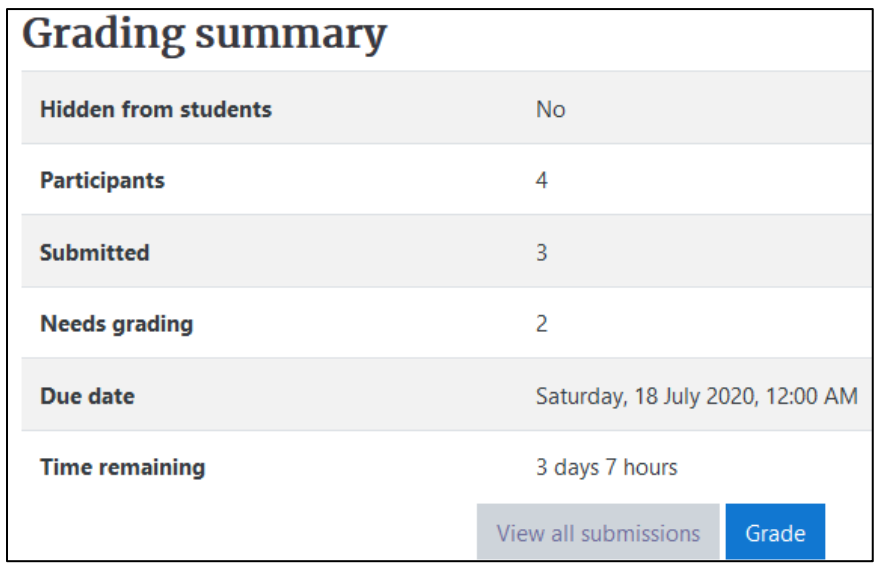

Teachers access this page by clicking the link to the **activity** on their course home page. Instructors can then either choose **View all submissions** to see a list of the submissions or they can click on the **Grade** button to begin grading the submissions.

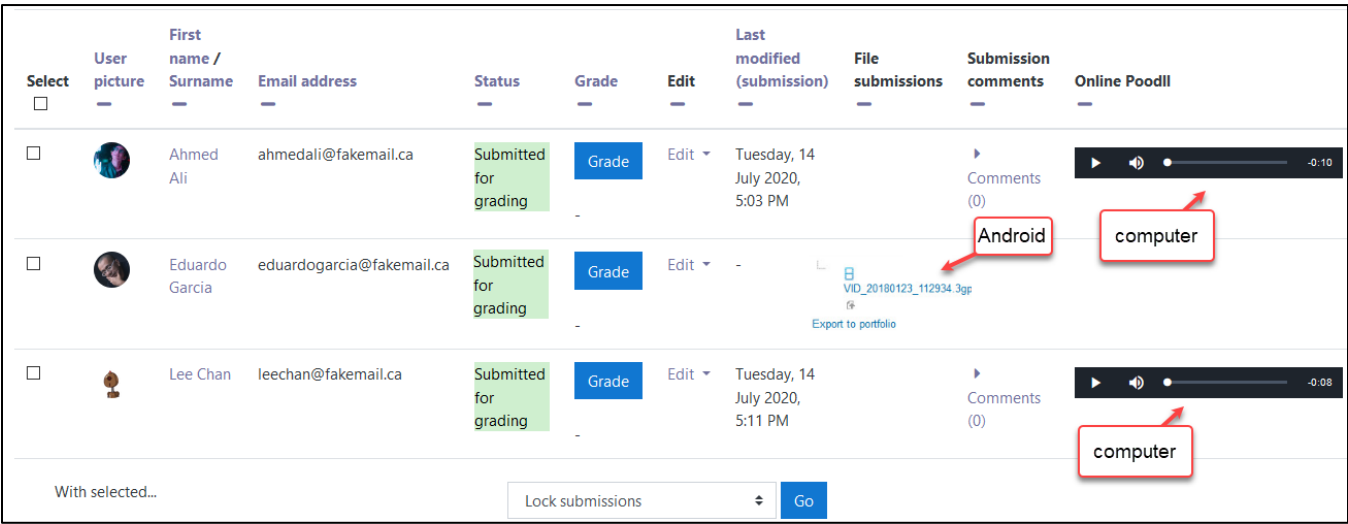

## LearnIT2teach Avenue l

#### •Teachers can choose a **Grading action** and **Download all submissions**, or **View gradebook**.

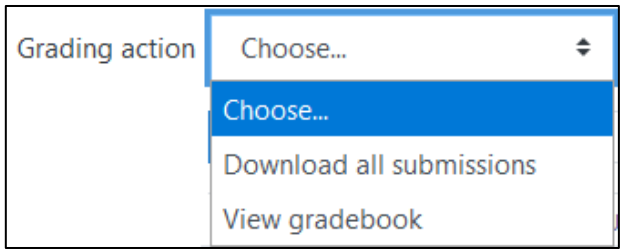

•Participants can be selected, as they are listed by name and there is a **Grade** button for each submission to open the grading page.

•In this example Poodll speaking assignment, (see previous page) one learner has submitted an Android camcorder video recording as a File Submission, and two learners have submitted their recording with the Online PoodLL voice recorder.

•Teachers can also select one or more users on this page and edit the submissions with the various options available.

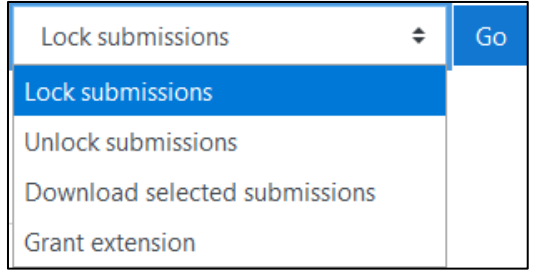

To open the grading page, click on the **Grade** button on the initial assignment page, or on the **View all submissions** page beside a participant's submission. Then click on a **Grade** button beside a student.

On the grading page, teachers can see the student's **name** and **email address** at the top.

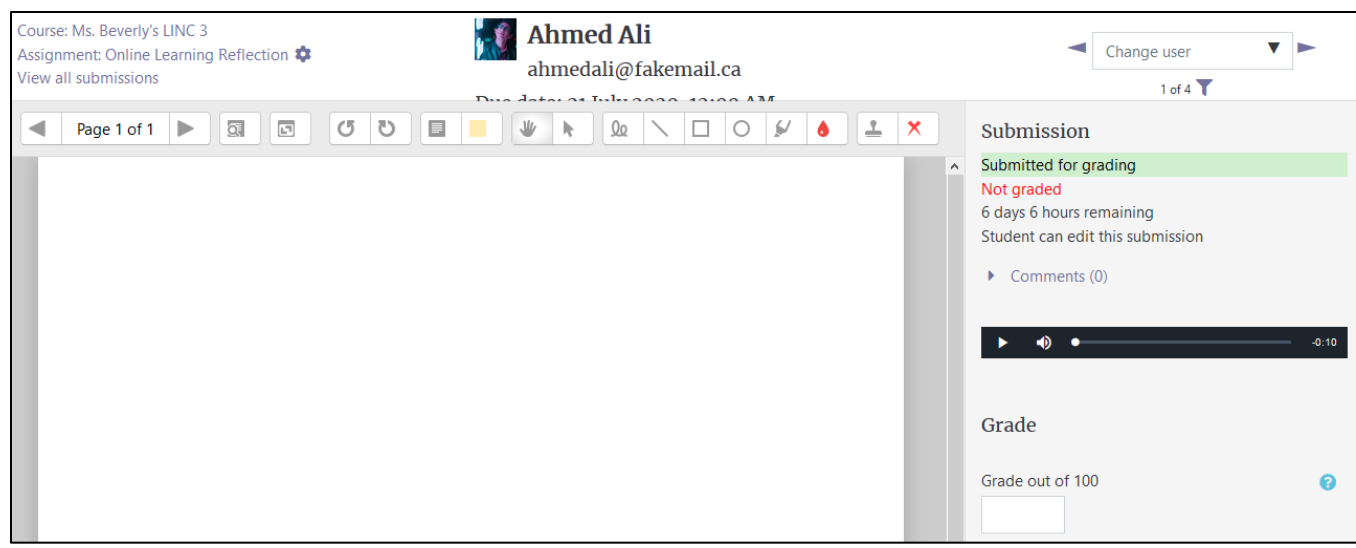

•Use the arrows or drop-down menu to move between participants.

•Teachers can also see the learner's submission here and can give learners a grade if applicable.

•There are various forms of feedback available in the assignment settings including white board style annotations in pdf format, text comments, and verbal feedback using the **PoodLL voice recorder**.

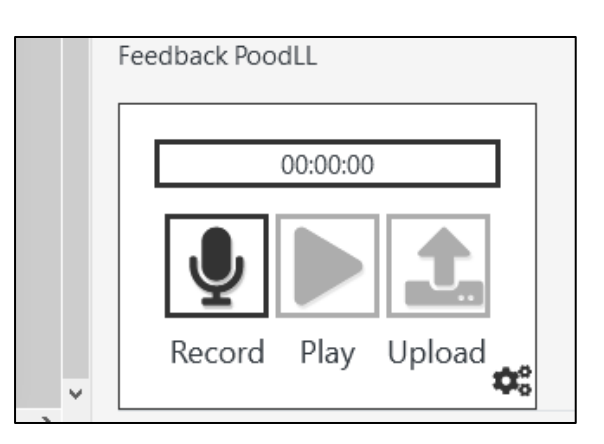

•After making any additions or changes to the grade or feedback, always click on the **Save changes** button.

•Teachers can also use the screen display icons to change the view of the grading page.

When the grading is finished, teachers can return to the assignment page to check for new submissions and view the completed assignments. Click on the **View all submissions** button on the assignment page to view the graded submissions.

•Listen to participant's Online PoodLL recordings, download and open any File submissions.

•View any comments or white board pdf feedback.

•Listen to Feedback PoodLL.

•View the Final grade.

(see the next page)

# Avenue learnit2teach

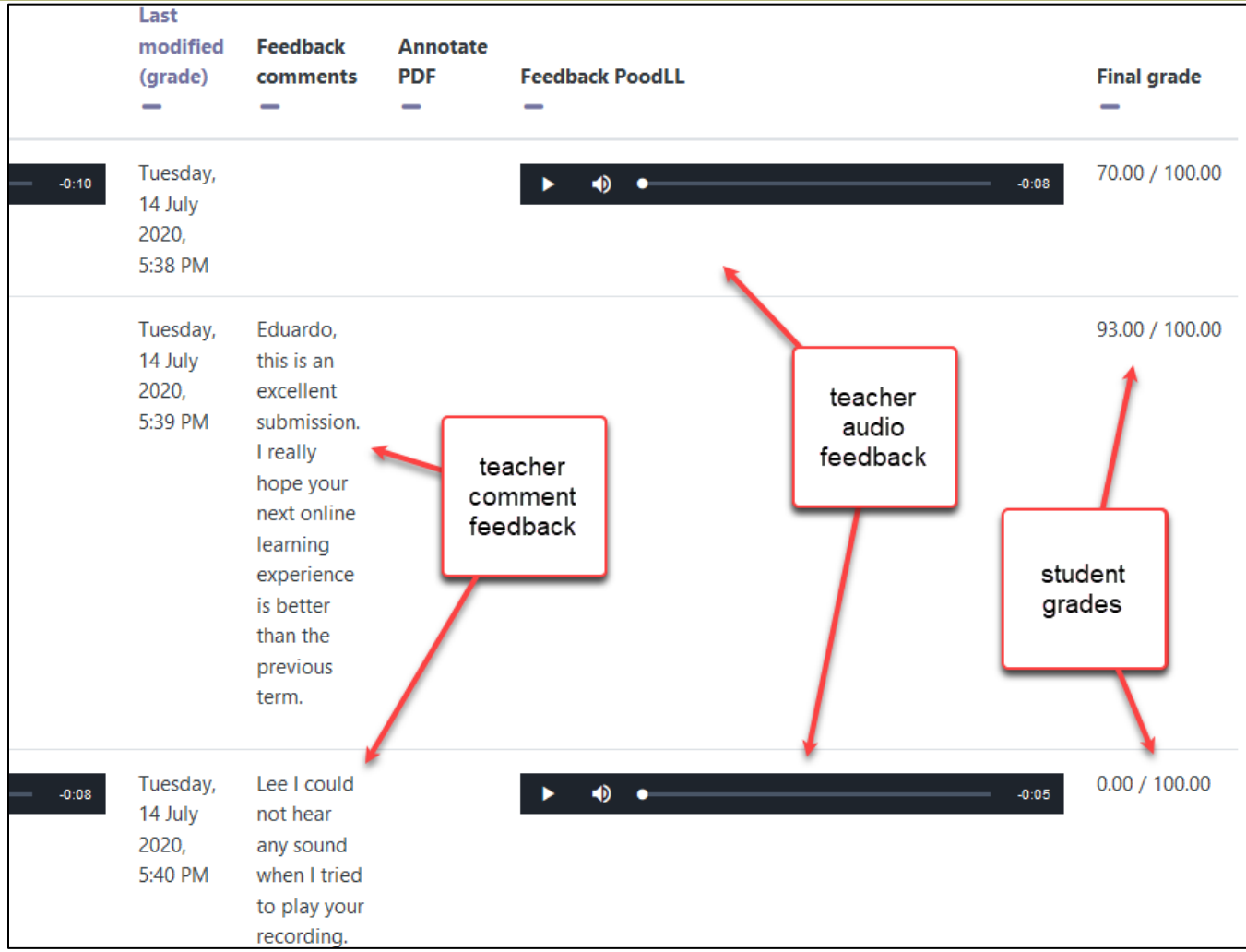

### **Resources**

[Moodle Documents: Assignment Activity](https://docs.moodle.org/39/en/Assignment_activity) <https://docs.moodle.org/39/en/Assignment\_activity>

[Moodle Documents: Using Assignment](https://docs.moodle.org/39/en/Using_Assignment) <https://docs.moodle.org/39/en/Using\_Assignment>